## **DEBATER (STUDENT) ACCOUNT CREATION ON TABROOM.COM**

**TABROOM** (tabroom.com) is the website many tournaments (WACFL included) use to manage not only team registration (*i.e.,* entering debaters and speakers in events), but "tabbing" (pairing and entering round results). Creating your own account on Tabroom is becoming more and more a necessity, as tournaments discontinue posting paper schematics on cafeteria walls in favor of emailing and texting pairings to competitors and judges.

Creating your account takes just a couple minutes, less than a hundred keystrokes, and a mere handful of mouse-clicks or finger taps—

- Enter name, email, and cell phone info.
- Link directly to your existing debater/speaker information the team has already entered (as a result of past tournament activities).

The benefits will be more timely arrival at rounds (it includes room info) and faster tournaments.

Follow the directions below to create your account. Contact your captain or coach if you encounter difficulties or have questions.

#### **1. CREATE TABROOM ACCOUNT**

On **[www.tabroom.com](http://www.tabroom.com/)**, click on the **SIGN-UP** link in the upper-right of the webpage. This takes you to the **CREATE YOUR TABROOM ACCOUNT** page. Complete the form.

Do not enter nicknames or avatars, as this will cause digital confusion for Tabroom—use the name your team enters you in tournaments under.

Providing your email and cell phone information not only enables you to receive pairings information for each round at tournaments that use this capability, it gives tournaments the ability to notify you of other

#### a project of the **X** NATIONAL SPEECH& Home Circuits Results **CREATE YOUR TABROOM ACCOUNT** Email Address: harold.p.guy@gmail.com First Name: Harold Last Name: Guy Phone Number: 3155892389 Cell Provider T-Mobile  $^\ast$ State (if applicable): Virginia  $\tau$ Country: United States  $\pi$ Time Zone New\_York  $\star$ Password: ...............

 $\star$ 

**Create Account** 

. . . . . . . . . . . . . . .

information. Tabroom does not share this information with other organizations, nor is your contact information available to Tabroom administrators.

Repeat the Password:

# Tabroom.com

#### **2. LINKING YOUR ACCOUNT TO YOUR TEAM'S RECORD OF YOU**

Logout Profile harold.p.guy@gmail.com You will see the Tabroom.com a of the **A** NATIONAL SPEECH& Home Circuits Results Paradigms CAT/TRPC Help/About **WELCOME TO TABROOM** page. On this page, you Judging **WELCOME TO TABROOM** link the account you Conflicts Paradigm Coaches Offer Hired Judging Rounds just created to the To register online for tournaments, first: Create your school existing record your To manage your own tournament with Tabroom, first Request a tournament **Your Account** :<br>reate a new scho coach already created **Judges** Request a new tournament To enter online ballots and get emails or text pairings: Link your account Link your account to a judge for you to enter you Link your account to a studer into past (and **Students** Get updates for a student To sign up for tournaments and get emails or text pairings Link your accoun upcoming) To follow a student entry (e.g., if you're a parent): tournaments).

In the **STUDENTS** section of the page, click on **LINK YOUR ACCOUNT** (you can also use the **LINK YOUR ACCOUNT TO A STUDENT** in the **YOUR ACCOUNT** section on the right). After graduating, if you return to tournaments as a judge, you can also link to your team's judge entry; this will enable you to receive round pairings and enter ballots online.

#### **3. LINK CONFIRMATION**

Tabroom looks for you in its rosters of *all* debaters at *all* schools across the country. Confirm the link to the debater/speaker record for your current school by clicking on the **LINK** button next to it. (If you've debated for more than one high school or you share your name with other debaters and speakers, all records will be displayed, so select the right one.)

If your team record doesn't appear, try searching for it in the **SEARCH ANOTHER NAME** fields. Contact your coach if you are unable to find your record.

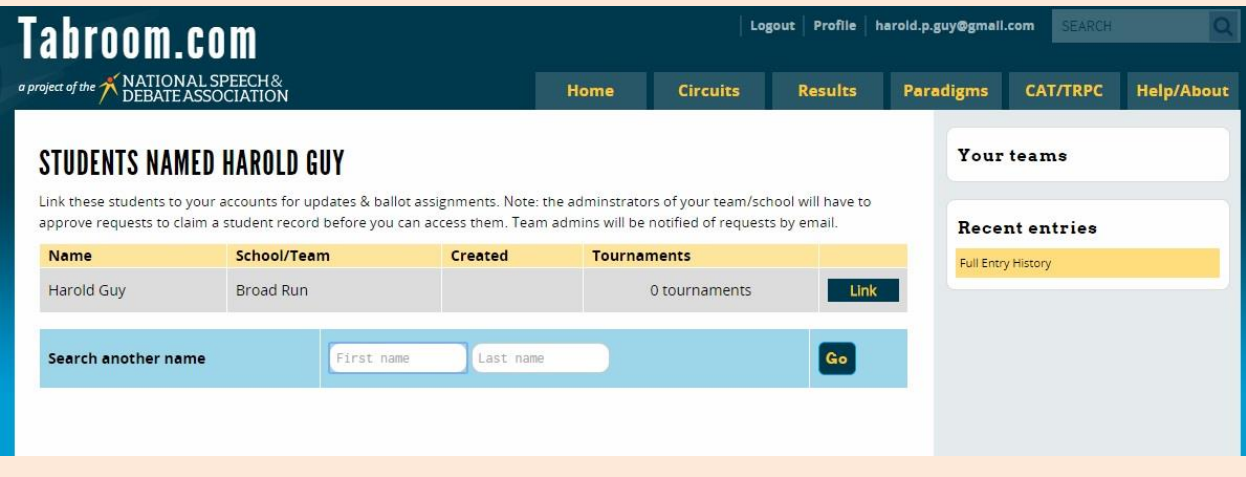

Your record will disappear when you click **LINK**, and an approval request for the account link is sent to your coach.

### **4. COACH CONFIRMATION**

Your coach will receive an email notification that you are requesting your account be linked to your team record. Keep in mind that the approval may take a day or two to occur, depending on your coach's schedule; also, if you erroneously selected the wrong debater/speaker record (say, from another school), the request will go to the coach of that student (that is, to the coach of another team's school) and will be denied.

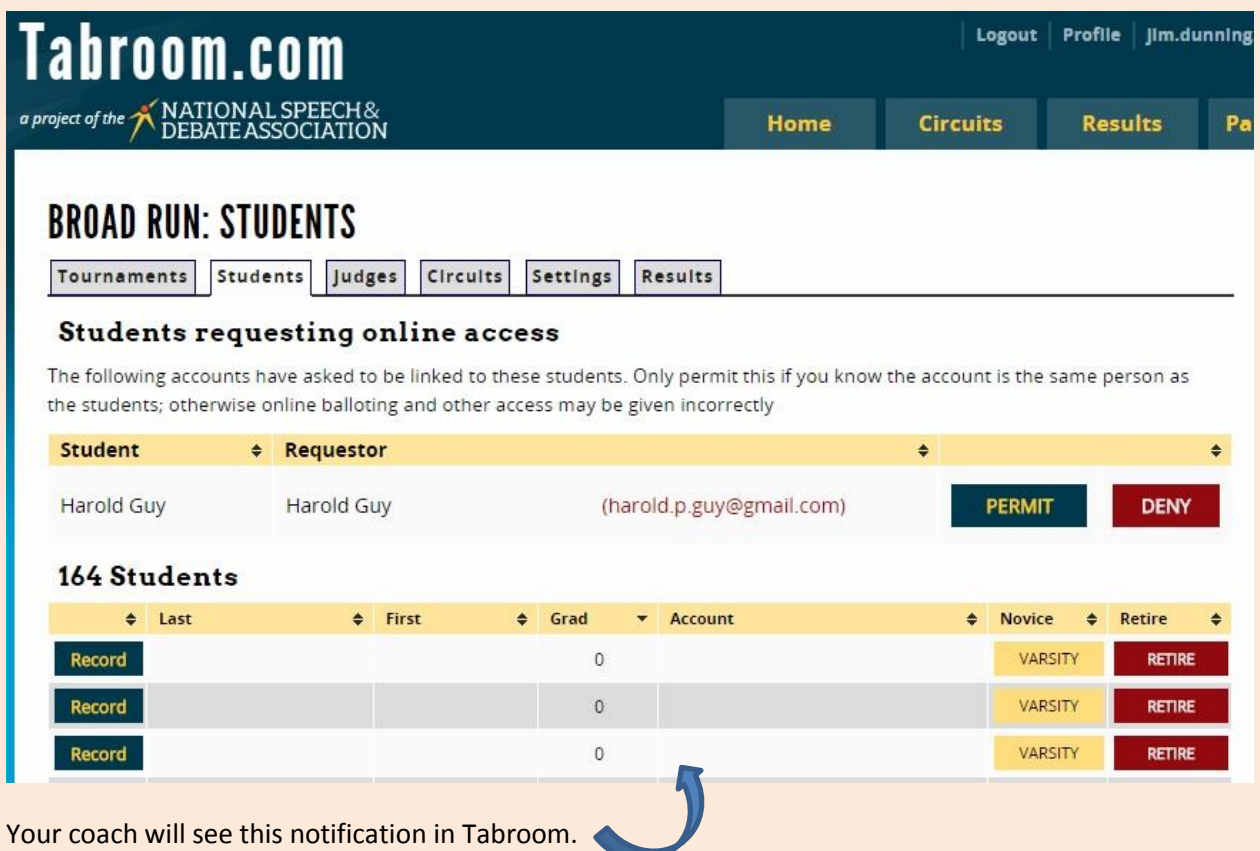

#### **5. ACCOUNT MANAGEMENT**

You can log into Tabroom to maintain your login and contact information. You will know your coach has approved your account link request if you generate a "There are no students named…" message when you click on **LINK YOUR ACCOUNT TO A STUDENT**.

Contact your coach if it doesn't appear your Tabroom account has linked successfully with your team record.

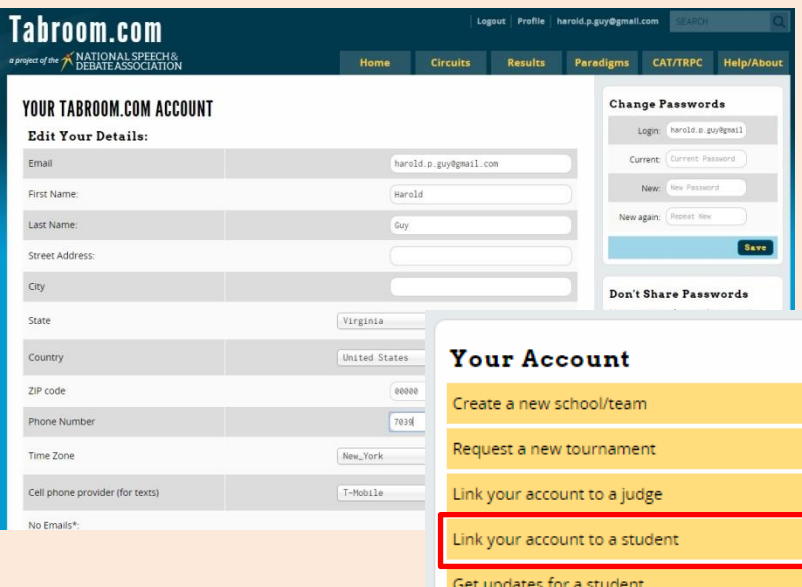